# **10.1 inch HDMI LCD Touch Display (with Case)**

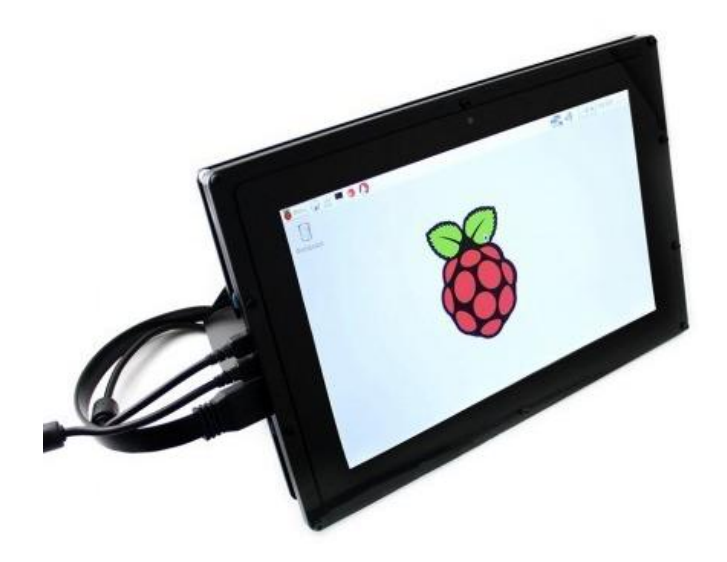

# **Features**

# **The LCD and Control Board**

- $\bullet$  IPS screen,1280×800 high resolution
- Capacitive touch control, supports up to ten-points touch
- When works with Raspberry Pi, supports Raspbian, Ubuntu, single touch, and driver free
- When work as a computer monitor, supports Windows 10/8.1/8/7, ten-points touch, and driver free
- Supports Banana Pi, Banana Pro, comes with Lubuntu, Raspbian images
- Supports BB Black, comes with Angstrom image
- HDMI interface for displaying, USB interface for touch control
- Back light control to lower power consumption

## **The Case**

- Material : high quality black Acrylic
- Comes with back holder,  $30^{\circ}/45^{\circ}$  tilt angle
- Features mounting holes for Raspberry Pi 3B/2B/B+/A+/B, BB Black, Banana Pi

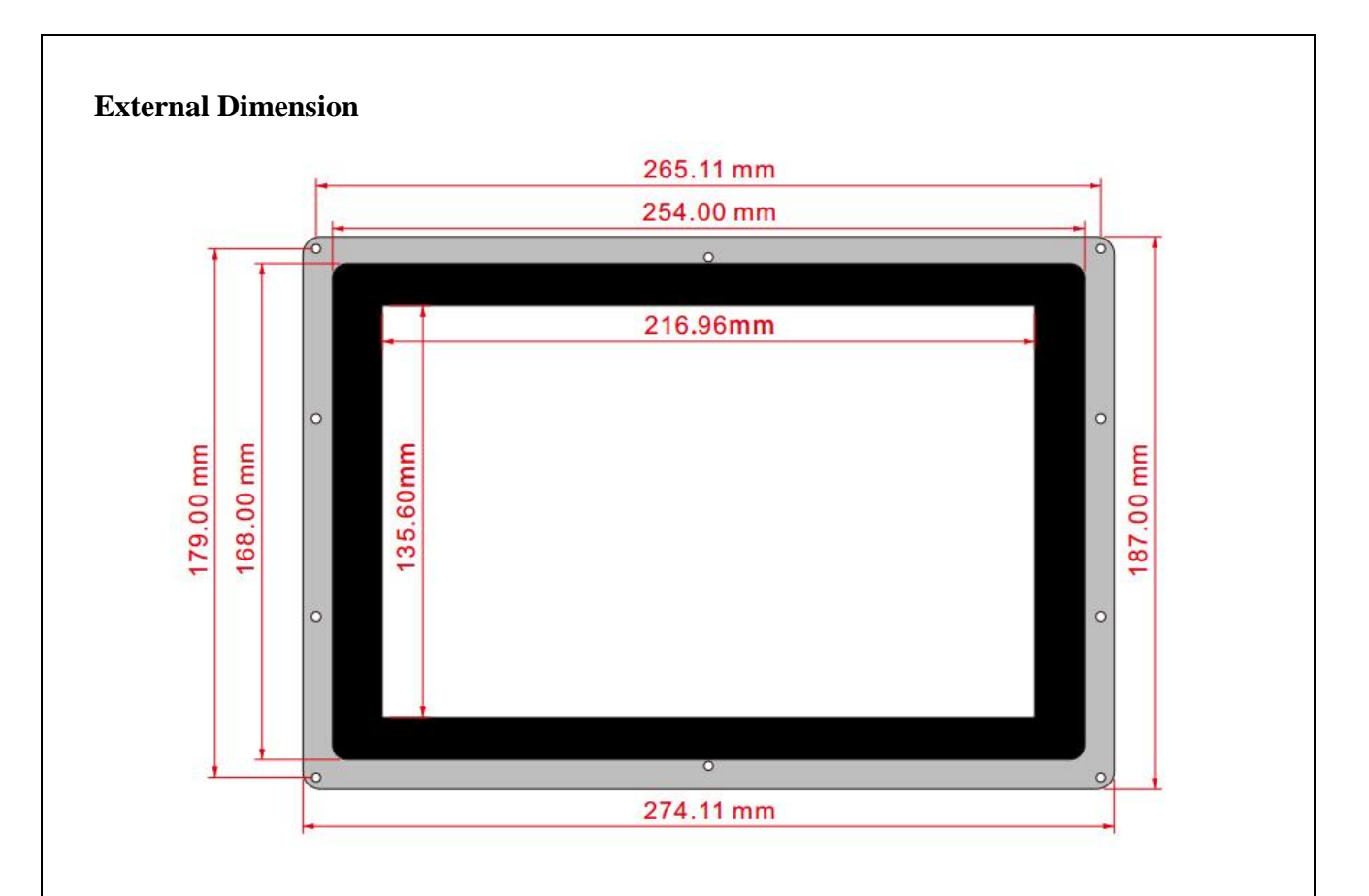

## **Working with PC**

This product supports Windows 10/8.1/8/7 OS. For the Windows 10/8.1/8 OS, the touch screen supports multi-touch up to 10 points. For some Window 7 OS, the touch screen supports single touch only.

#### **Hardware connection**

Please make sure the connections are done in a right sequence, or else the LCD may not work well.

- Connect the Power Only Port of the LCD to a 5V 2.5A power adapter with a Type A to micro USB cable.
- Connect the Touch port of the LCD to one of the USB ports on your PC.
- Connect the HDMI port of the LCD to the HDMI port on your PC with an HDMI cable.

When multiple displays are detected by your PC, the LCD can only be used to control the cursor on main display. So it is proposed to set the LCD as the main display.

Generally, you will see the screen displays the interface as the figure shows below. In this interface, slightly click the screen can perform the left-key mouse action, and long press the screen can perform the right-key mouse action. (You can also control the Back light of the screen with the back light adjustment button; see the mark 1 shows in the following figure.)

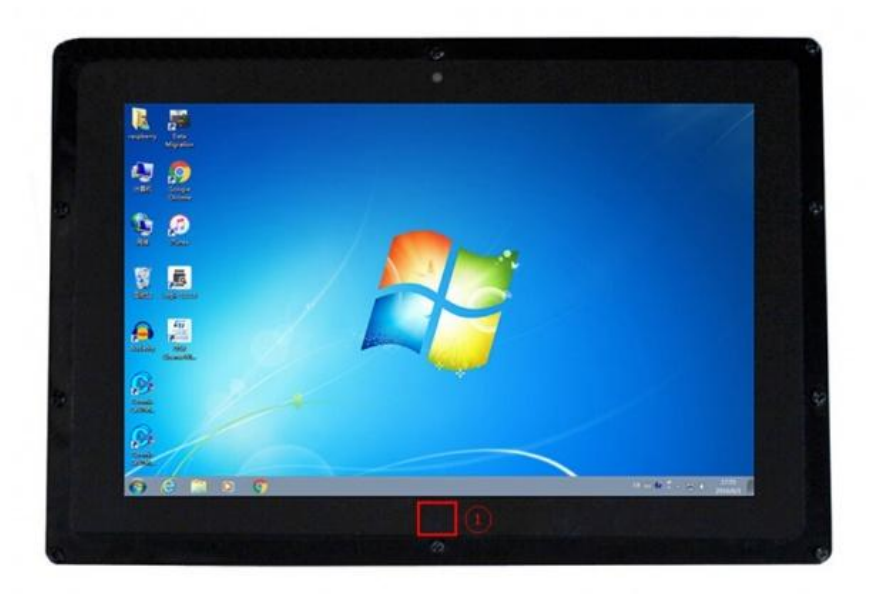

## **Working with Raspberry Pi**

For the Windows OS on PC, the resolution of the LCD is automatically identified. Hence, you do not need to make the relative settings. When working with Raspberry Pi, you should set the resolution of the LCD by yourself, or else the LCD screen will not work. For more detail information, please read the following section.

At the beginning, you should download the latest image file, RASPBIAN or UBUNTU MATE, from the website: [http://www.raspberrypi.org/downloads/.](http://www.raspberrypi.org/downloads/)

- 1. Download the image file (zipped) into your PC, and extract it, then you will get a file with the expansion name .img
- 2. Connect a TF card to your PC, and format your TF card with the software [SD](https://www.waveshare.com/wiki/File:Panasonic_SDFormatter.zip)  [Formatter.](https://www.waveshare.com/wiki/File:Panasonic_SDFormatter.zip) Notices: The capability of TF card in used here should be more than 4GB. In this operation, a TF card reader is also required, which has to be purchased separately.
- 3. Start the software [Win32DiskImager,](https://www.waveshare.com/wiki/File:Win32DiskImager.zip) and select image file downloaded in the first step, then, click the button Write to program the system image file.
- 4. When the programming finished, open the config.txt file under the root directory in the TF card, and add the following lines at the end of the file. Then, save the modification and pop-out the TF card.

```
max_usb_current=1
hdmi_group=2
hdmi_mode=87
hdmi_cvt 1280 800 60 6 0 0 0
hdmi_drive=1
```
if the statements above do not work properly, replace them with the following lines:

```
max_usb_current=1
hdmi_group=2
hdmi_mode=27
```
<u>. . . . . . . .</u>

If the LCD is used for Raspberry Pi and there are "ghost images" on the LCD, try to comment or delete this line in the config.txt to fix such cases:

\_\_\_\_\_\_\_\_\_\_\_\_\_\_\_\_\_\_\_\_\_\_\_\_\_\_\_\_\_\_\_\_\_

```
hdmi_drive=2
```
#### **Hardware connection**

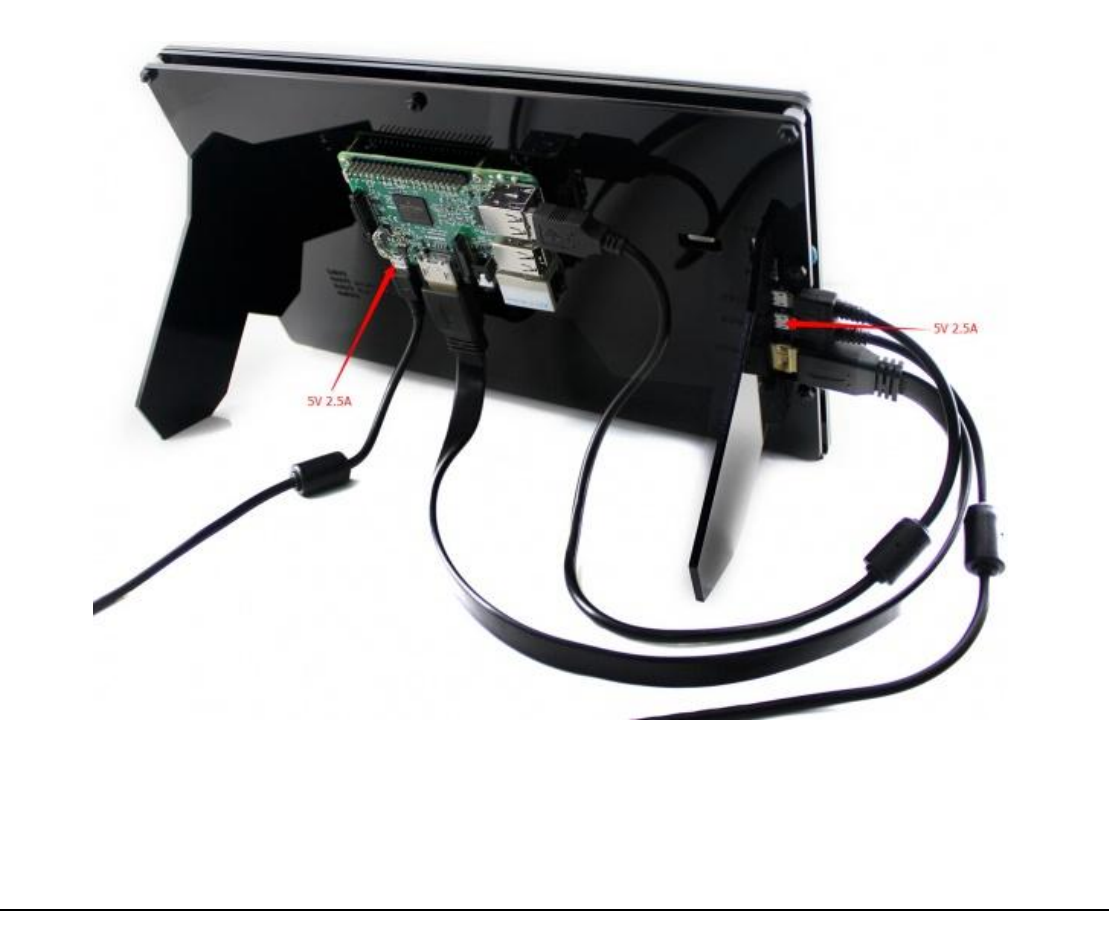

- 1. Connect the Power Only interface of the LCD to a 5V 2.5A power adapter with a Type A to micro USB cable (Normally, the LCD will perform screen-clear and selfchecking. If there is nothing displayed on the screen, please check whether the LCD screen has been turned on. In case that the screen is ON, please check if the FFC cable is connected properly and in a good contact).
- 2. Connect the HDMI interface of the LCD to the HDMI interface on your Raspberry Pi with a HDMI cable
- 3. Connect the Touch interface of the LCD to one of the USB interfaces on your Pi.
- 4. Insert a TF card into the TF card socket on the Raspberry Pi, and then power up the Pi. Waiting for a while, you may see the following interface. (Now, you can control the back light of the LCD with the back light adjustment button; see the mark 1 shows in the following figure.)

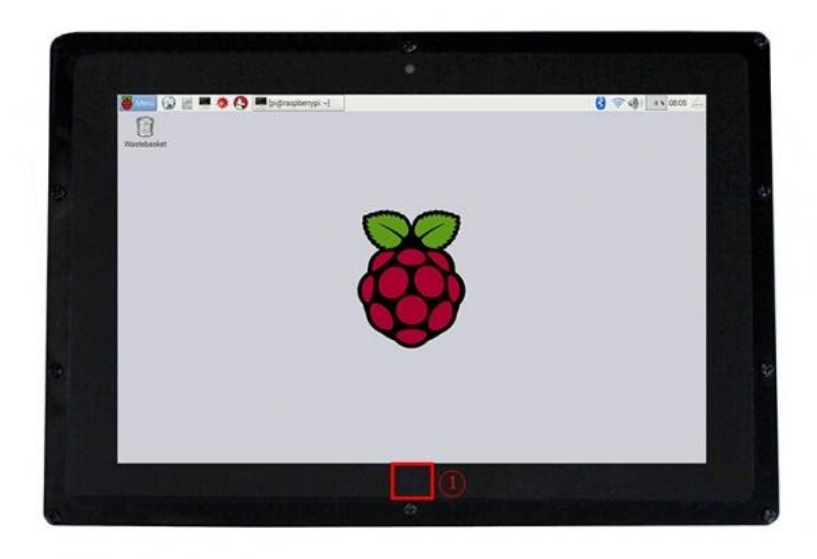